## Create Newsletter Template

- 1. Login as Administrator
- 2. Admin Dashboard > Email > Templates > Click on Create New Template
- 3. In step 1 add template name and subject of email

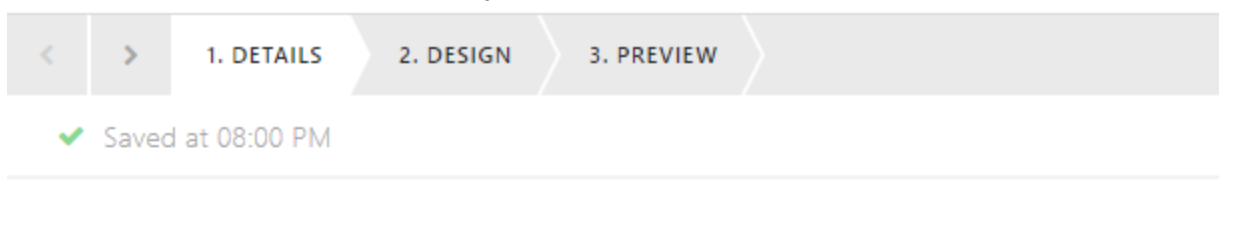

## **Template details**

## Name:\*

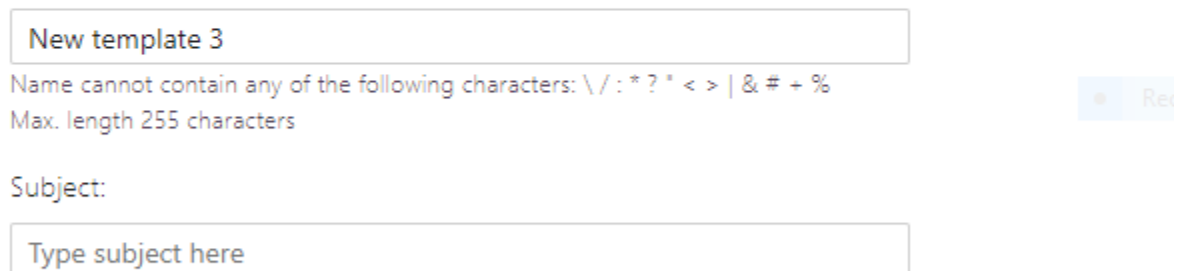

4. In step 2 you can design the template using layouts and widgets listed like text, image, button…

5. For each widget, you can change the settings listed on right side

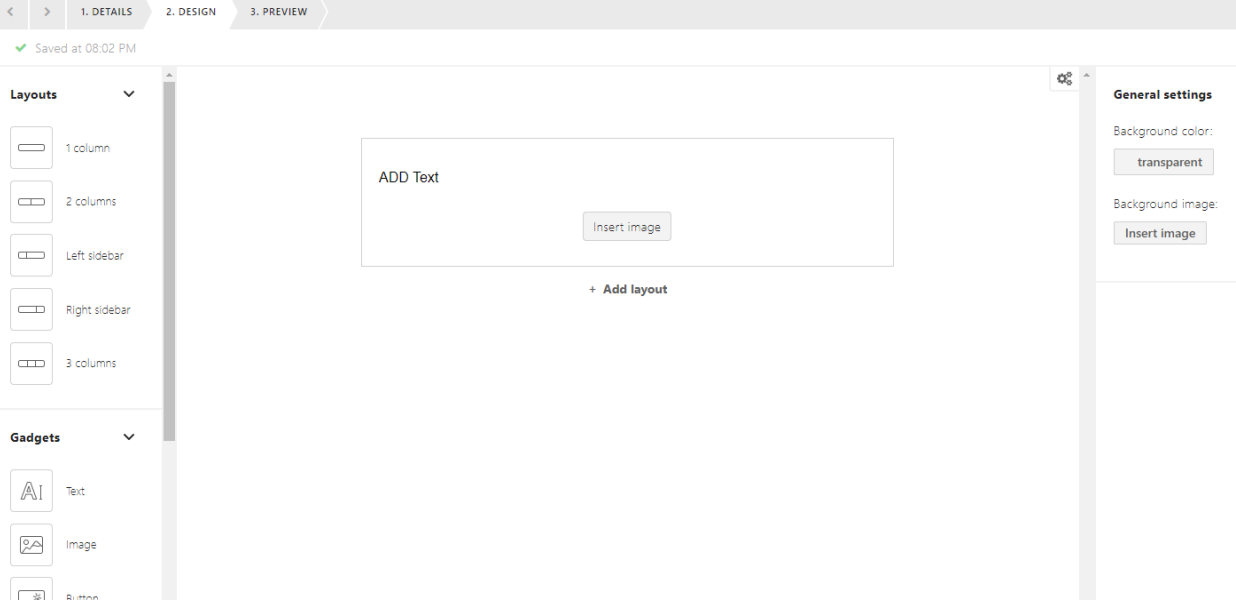

- 6. In step 3 you can preview and save the template.
- 7. These saved templates can be used for sending email notifications to contacts..